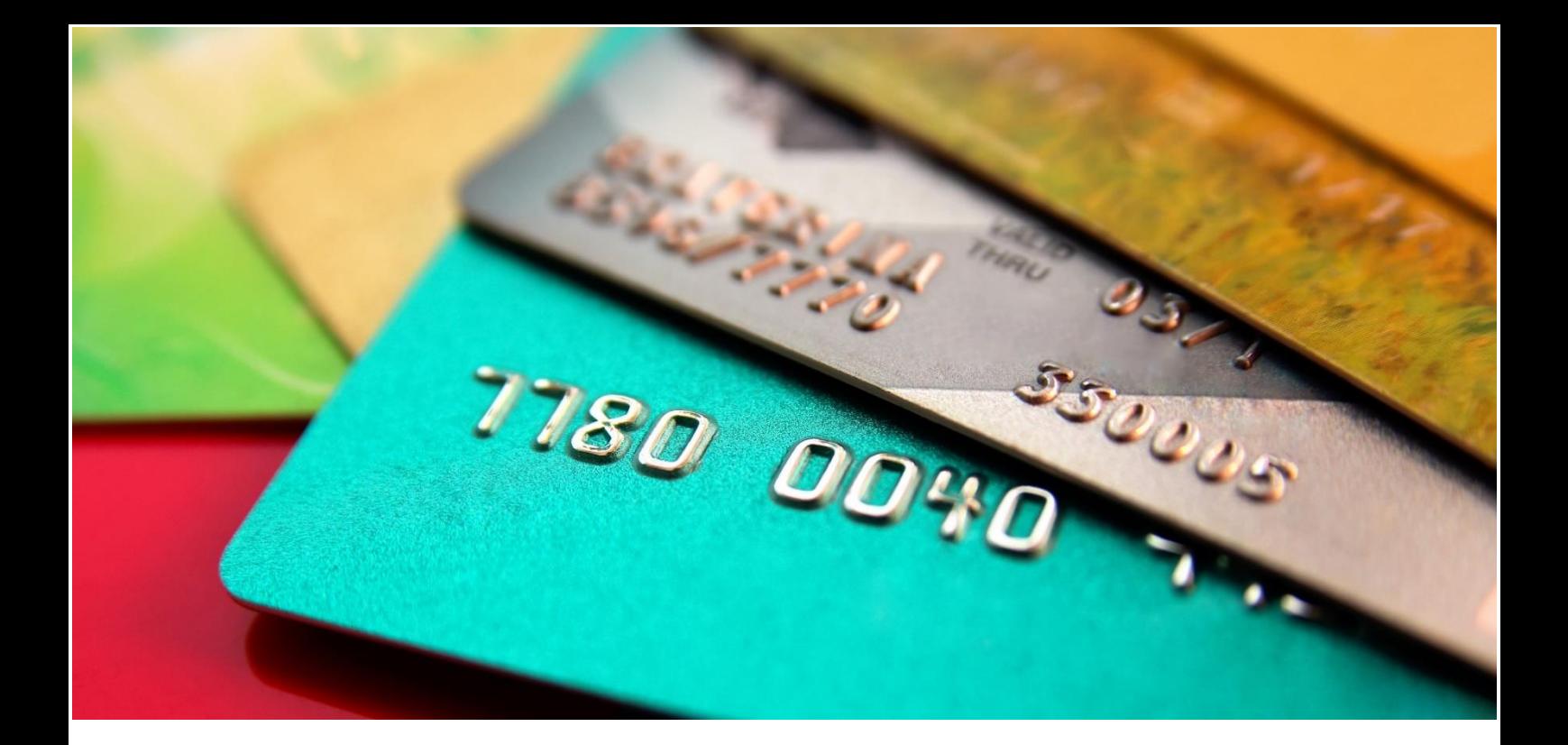

## *Co* card connect

# **QUICK REFERENCE GUIDE**  VERIFONE Vx RANGE OF TERMINALS

## **Verifone Vx Range of Terminals User Guide**

Terminals in this range:

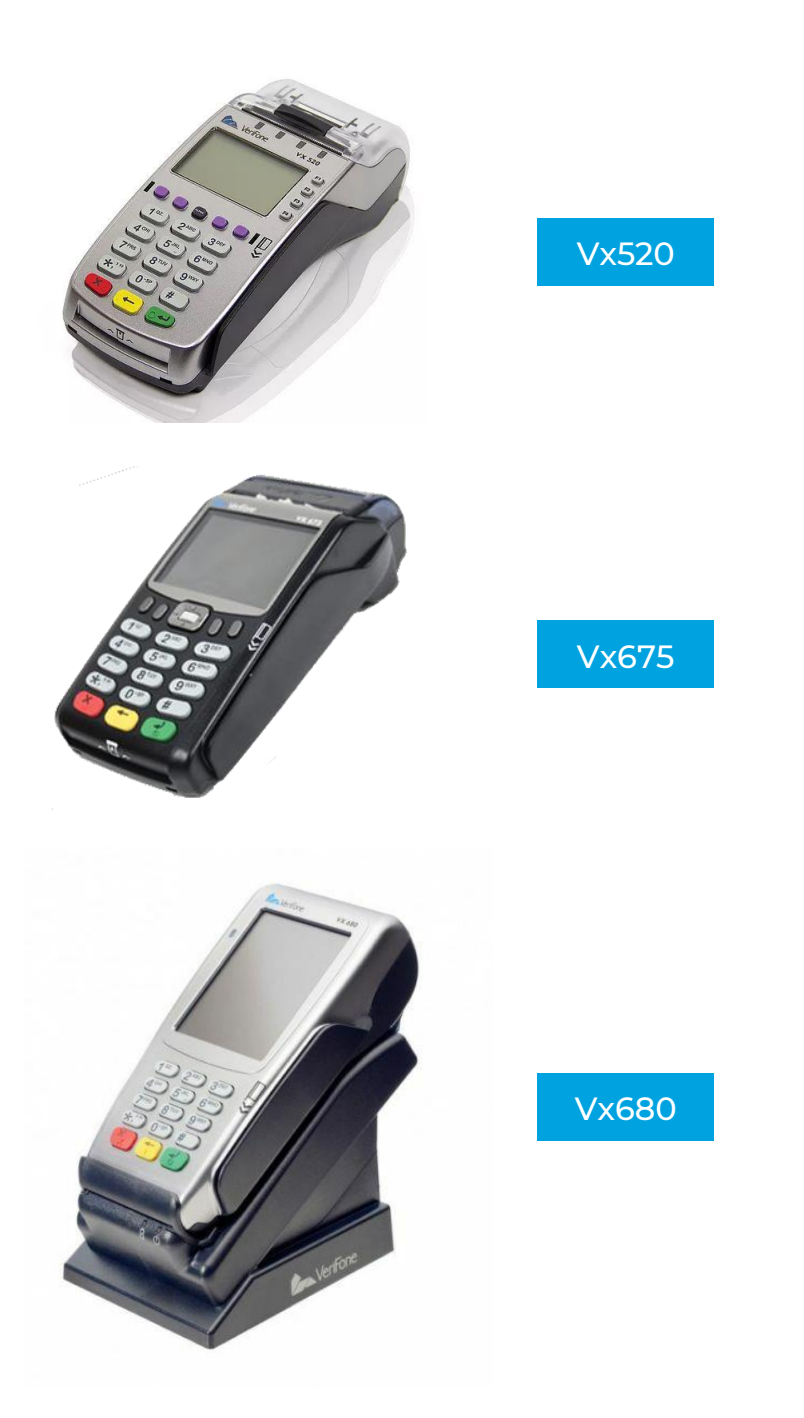

#### **We support you every step of the way**

24/7 Contact Centre support: When contacting the Support Contact Centre, please request a ticket or reference number for follow-up purposes.

- Card Connect Merchants: 0861 338 767
- Investec Merchants: 0861 000 016

#### Authorisation Centres:

- ABSA: 0860 100 018
- Mercantile Bank: 0861 625 288

#### WhatsApp support: 081 809 1092

Email enquiries: card@connected.co.za

## **Basic information**

#### **User IDs and Pin (Cashier, Supervisor & Manager)**

• Default user accounts will be provided by the Field technician when the device is installed.

\* Technician to assist in adding new user accounts according to the merchant's request.

#### **Problems when Printing**

- Check there is paper in the POS,
- Ensure the paper roll is correctly inserted.
- Check the paper closure lid is closed.
- Contact Customer Support (0861 338 767)

#### **Hold and Call / Hot Card**

- This card is reported **lost/stolen**, this could be a fraudulent card
- Call Authorizations centre on how to proceed.

## **Basic allowed card transactions**

#### **Credit cards (swiped)**

- May not allow cash back.
- May not do a balance.
- Does not ask for a PIN.
- Does ask for random card numbers of PAN.

#### **Debit cards (swiped)**

- May allow cash back.
- May do a balance enquiry.
- May not ask for budget.
- Does ask for a PIN.

#### **CHIP card** (MasterCard, Visa - EMV)

- Customer must enter PIN if the terminal prompts for PIN.
- Can be a Debit or Credit card. If your CHIP card has more than one account, then 'Select your application' will be shown. Please select the correct account type.
- The CHIP may ask to confirm that application, press ENTER.
- May allow cash back.

#### **All Cards**

- The POS will print a receipt with Declined or Approved.
- If voice approval is allowed, then the terminal will display:
	- o 'Please contact your bank' for authorization.
- Enter the Supervisor PIN.
- Enter the authorizations code exactly as provided by the bank.
- If the transaction is approved, receipt is printed. Please remember that the receipt must be signed if required.

All transactions will dial online for approval, with the exception of a Refund transaction, which will approve offline.

## **Other POS device problems and how to fix them**

- "HOTCARD FILE OLD" is displayed on the screen:
	- o The Hot Card Parameters are out of date or failed to download
	- o Press \* (Vx675 / Vx680) or F4 (Vx520) for MENU
	- o Select 2 CARD PROCESSING
	- o Select 1 OPERATOR
	- o Select 4 UPDATE PARAMETERS
	- o Select 2 FULL PARAMETERS
	- o When asked, supply Supervisor ID and PIN
	- o The terminal will now download full parameters and update the Hot Card Parameters
- "CPA SETTLEMENT REQ" is displayed on the screen:
	- o The terminal hasn't successfully uploaded transactions for settlement
	- o Press \* (Vx675 / Vx680) or F4 (Vx520) for MENU
	- o Select 2 CARD PROCESSING
	- o Select 1 OPERATOR
	- o Select 3 BATCH TRANSMISSION
	- o When asked, supply Supervisor ID and PIN
	- o The terminal will upload the batch, and print a batch report
- Screen or Keyboard is stuck:
	- o Reboot the terminal and report to Customer Support
- "AUTHORISATION FAILED" printed on receipt:
	- o Below this message on the receipt, there is a detailed description of the reason for the decline. Read, and if still unclear why the transaction declined, please call the Authorisation Centre
	- o A Declined response does not necessarily mean insufficient funds in the customer's account
	- o If "COMMUNICATION FAILURE" is printed on the receipt, the terminal will automatically reverse the original transaction. This reversal will be sent online the next time when the terminal connects to the host. Please note a response code starting with the letter X or Z indicates a communication failure

### **General Transaction Flow**

- Swipe Card
	- o Swipe the card on the idle screen
	- o If an EMV Chip card is swiped, the terminal will prompt the merchant to insert the card
	- o For a Credit card: The merchant will be prompted to enter 4 digits from the front side of the card, for fraud prevention
	- o For a Debit card: Account type is to be selected (Cheque or Savings)
	- o Proceed with the transaction

#### • Insert a CHIP card

o The card is inserted with the CHIP facing up and towards the terminal

- o If the CHIP is unreadable, the terminal will conduct a Fallback transaction
	- The merchant will be prompted to swipe the card, and the transaction will continue as a normal magnetic stripe transaction
- o Proceed with the transaction
- o At the conclusion of the transaction, the CHIP card is allowed to approve or decline the transaction
- o If the CHIP card declines the transaction, the terminal will automatically reverse the original transaction. This reversal will be sent online the next time when the terminal connects to the host
- o The terminal will prompt the user when to remove the card

#### • Manual PAN entry

- o Press \* (Vx675 / Vx680) or F4 (Vx520) for MENU
- o Select 2 CARD PROCESSING
- o Select 1 OPERATOR
- o Select 1 MANUAL CARD ENTRY
- o When asked, supply Supervisor ID and PIN
- o Enter the Card number
- o Select the correct account
- o Enter the Expiry Date on the front of the card (MMYY format)
- o Enter the CVV value on the rear of the card
- o Select the transaction
- o Proceed with the transaction

#### • Contactless Transaction

- o Press 0 for CTLS (Contactless) transaction
- o Select 1 SALE
- o Enter the Amount
- o Touch the Card to the screen when prompted to do so
- o If the transaction value is over a specific amount, the terminal will prompt the customer to enter his PIN
- o The transaction will be sent to the host for approval

#### • Automatic Settlement and Download of Parameters

- o Once a day the terminal will perform an automatic batch upload and settlement, as well as automatic download of parameters
- o To facilitate this, please leave the terminal powered up, and the external comms, where applicable, powered up as well
- o Please check the Automatic Settlement every day
- o If the terminal was unsuccessful in completing the Automatic Settlement or Download of Parameters, a receipt to this effect will be printed
- o Please contact Customer Support if the terminal does not do the Automatic Settlement and Parameter Download if plugged in

## **Additional information**

- General
	- o Terminal displays CARD USE EXCEEDED VELOCITY OVERRIDE
		- **If a card has been used more than once in a 10 minute period,** the terminal will display VELOCITY OVERRIDE
		- Press ENTER
		- **The terminal will prompt for Supervisor details**
		- **When asked, supply Supervisor ID and PIN**
		- Continue with the transaction as normal
	- o Auth Override
		- **•** If the transaction is declined, but may be manually authorised, CALL BANK will be displayed on the terminal
		- Press ENTER to perform a voice authorisation
		- The terminal will prompt for Supervisor details
		- **When asked, supply Supervisor ID and PIN**
		- Contact the relevant Authorisation Centre for an authorisation number
		- Enter this number exactly as provided by the Authorisation Centre
		- The transaction will be approved, and a receipt will be printed
	- o Budget Purchase
		- A budget purchase is only allowed on Credit Card Accounts
		- **•** Swipe or Insert card, or enter PAN manually
		- When the amount is entered, and is above the Budget limit, the Budget Selection screen is displayed
		- **•** Select 2 BUDGET
		- Select Budget Period
		- **Transaction will proceed as normal**
	- Refund transaction ONLY allowed on Credit Cards Swipe and Chip
		- Swipe or insert card to start transaction
			- Select correct account type
			- Select REFUND transaction
			- The terminal will prompt for Supervisor details
			- **When asked, supply Supervisor ID and PIN**
			- Fnter the Amount and Confirm
		- **The transaction is approved offline, and the receipt is printed**
		- **If a signature line is present on the receipt, ensure the** customer signs the receipt
	- o Balance Enquiry transaction
		- Swipe or insert card to start transaction
		- Select correct account type
		- Select BALANCE ENOUIRY transaction if allowed
		- Transaction will continue
		- **If the terminal prompts for a pin, pass the terminal to the** customer
		- Customer will enter his pin
		- **•** Terminal will request the account balance from the Bank
- **.** If successful, the terminal will prompt the merchant to pass the terminal to the customer
- The terminal will then display the account balance on the screen before returning to the ready screen
- o Purchase and Cash transaction
	- Swipe or insert card to start transaction
	- **•** Select correct account type
	- **If Cash is allowed by the card issuer, the transaction Purchase** and Cash can be selected
	- **Enter the Purchase Amount when prompted**
	- Enter the Cash Back Amount when prompted
	- Confirm the total amount when prompted
	- **•** If the terminal prompts for a pin, pass the terminal to the customer
	- Customer will enter his pin
	- **•** Transaction will proceed as normal
- o Cash Withdrawal transaction
	- Swipe or insert card to start transaction
	- Select correct account type
	- **If Cash is allowed by the card issuer, the transaction Cash** Withdrawal can be selected
	- **Enter the Cash Amount when prompted**
	- Confirm the total amount when prompted
	- **If the terminal prompts for a pin, pass the terminal to the** customer
	- Customer will enter his pin
	- **•** Transaction will proceed as normal
- o Reprint of Batch Report
	- **•** Press  $*(Vx675/Vx680)$  or F4 (Vx520) for MENU
	- Select 2 CARD PROCESSING
	- Select 2 REPORTS
	- Select 1 BATCH
	- To print the current batch, select 1 CURRENT BATCH
	- To print the previous batch, select 2 PREVIOUS BATCH
	- You can now choose to print either the full batch report, or just the batch totals
- o Reprint of Transaction Receipt
	- In some instances, the merchant wants to reprint a receipt, for instance when the paper roll finished during a transaction. To reprint the receipt, please do the following steps:
		- Press  $*(Vx675/Vx680)$  or F4 (Vx520) for MENU
		- Select 2 CARD PROCESSING
		- Select 1 OPERATOR
		- Select 2 REPRINT RECEIPT
		- The POS device will prompt for Supervisor details
		- When asked, supply Supervisor ID and PIN
		- The merchant can now select to reprint either the last receipt, or a specific receipt.
- To reprint the last receipt, select 1 LAST RECEIPT
- To reprint a specific receipt, select 2 RECEIPT NUMBER
- Please enter the receipt number of the receipt to reprint
- The receipt will be reprinted
- o Restaurant Mode
	- **.** If the terminal has been enabled for Restaurant Mode, some of the prompts may change
	- During a Purchase transaction, the merchant may be prompted to enter a waiter / server number, a table number, and the tip value for the transaction
	- Notes:
		- If the TIP amount is larger than the MEAL amount, supervisor authorisation will be required
		- Waiter / Server and Table prompts can be enabled or disabled under the Settings option